CUSTOMER RESERVATION INSTRUCTIONS FOR LAP SWIM AT MONTANOSO AND SIERRA UPDATED 1/4/2021

- Members may go online and register for lap swim times by logging into their PerfectMind account. Non-members must email [aquatics@cityofmissionviejo.org](mailto:aquatics@cityofmissionviejo.org) the day of their reservation request to see if there are open times.
	- $\circ$  All members have a perfect mind account that is linked to their membership. If you have never activated your log in for your account, please email [fitness@cityofmissionviejo.org](mailto:fitness@cityofmissionviejo.org) to request the log in to be sent to you and to verify your email address.
- Reservations will open at 6pm every Sunday for the following week. Example: lap swim times from Monday 1/4 thru Saturday 1/9 will open up at 6pm on Sunday 1/3.
- Members can only register 1 lap lane per day. Any duplicate reservations in a day will be cancelled.

# Step 1: Log into your account in perfect mind and click schedule

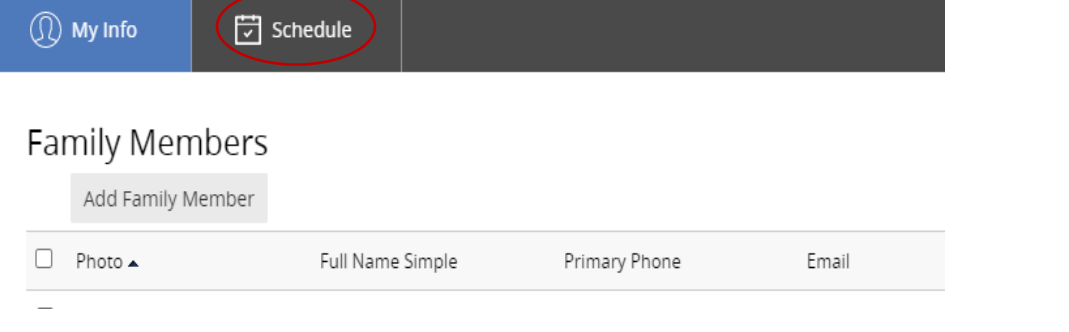

### Step 2: Select LAP SWIM Reservations

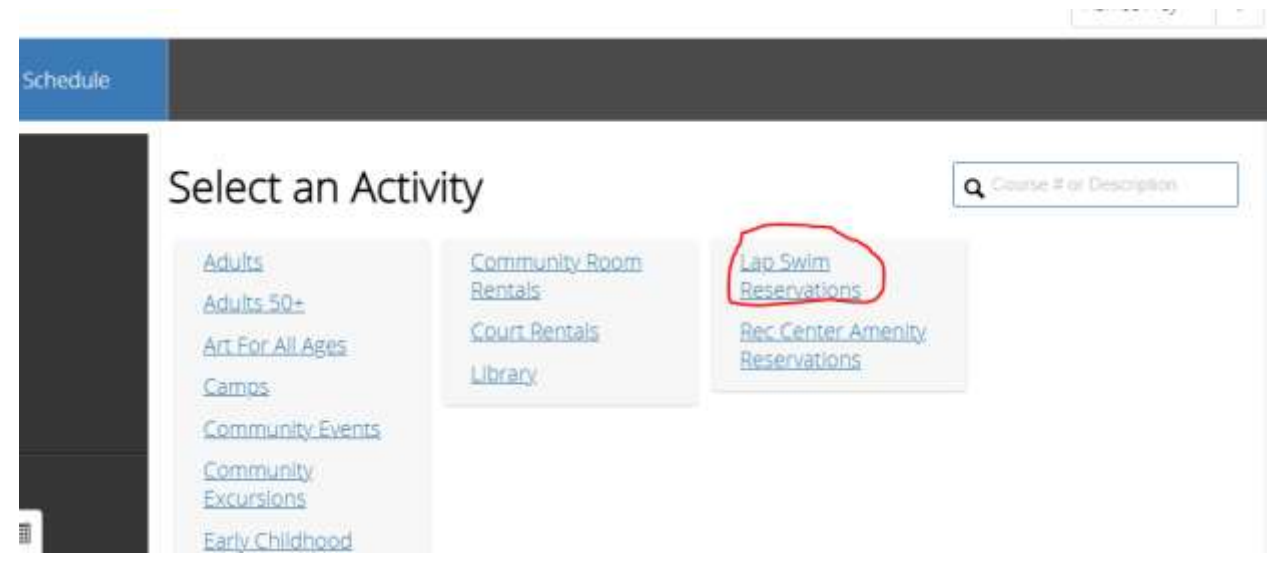

# CUSTOMER RESERVATION INSTRUCTIONS FOR LAP SWIM AT MONTANOSO AND SIERRA UPDATED 1/4/2021

# Step 3:

Choose the date and hour slot you want, verify the location, and select REGISTER. You must put each day in your cart one at a time. If a day and time is not available, you can add yourself to the 'Waitlist'.

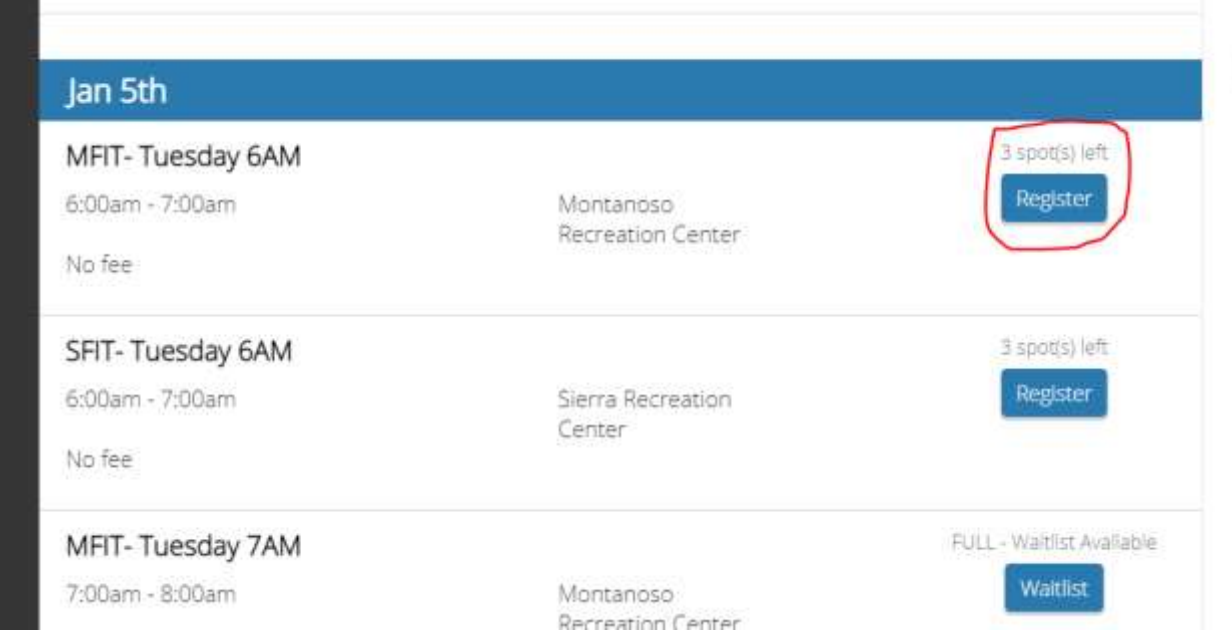

### Step 4:

Make sure the date and time you have requested are correct and select REGISTER.

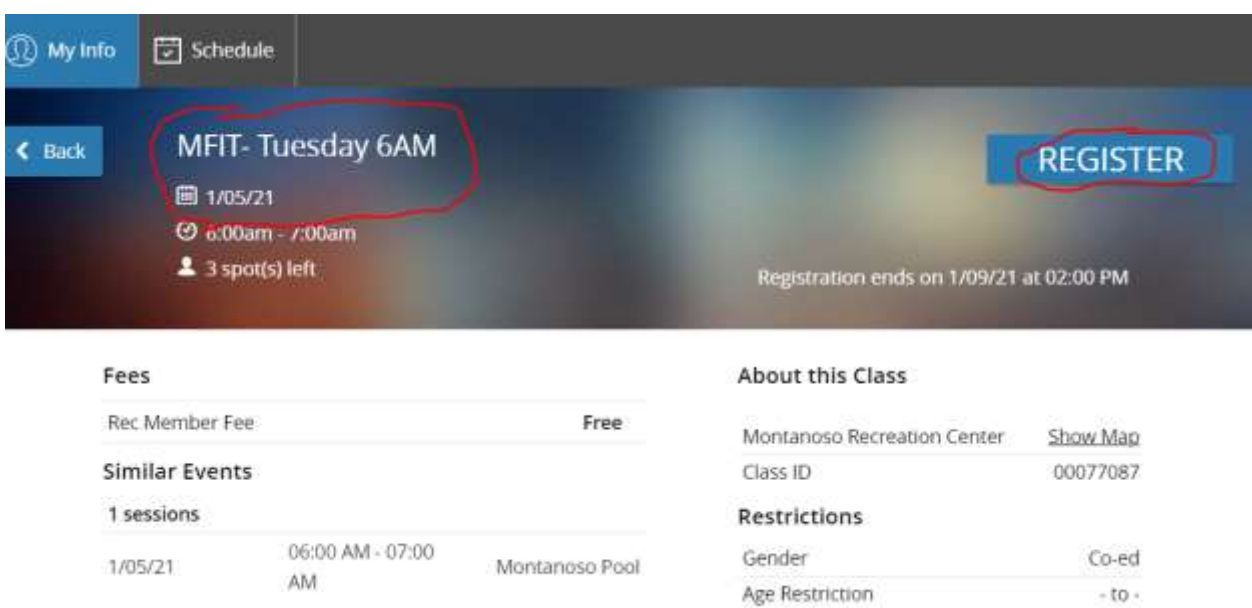

# Step 5:

Select which family members will be swimming for the reserved lane and time. You can do up to 4 at one time. Select NEXT.

# CUSTOMER RESERVATION INSTRUCTIONS FOR LAP SWIM AT MONTANOSO AND SIERRA UPDATED 1/4/2021

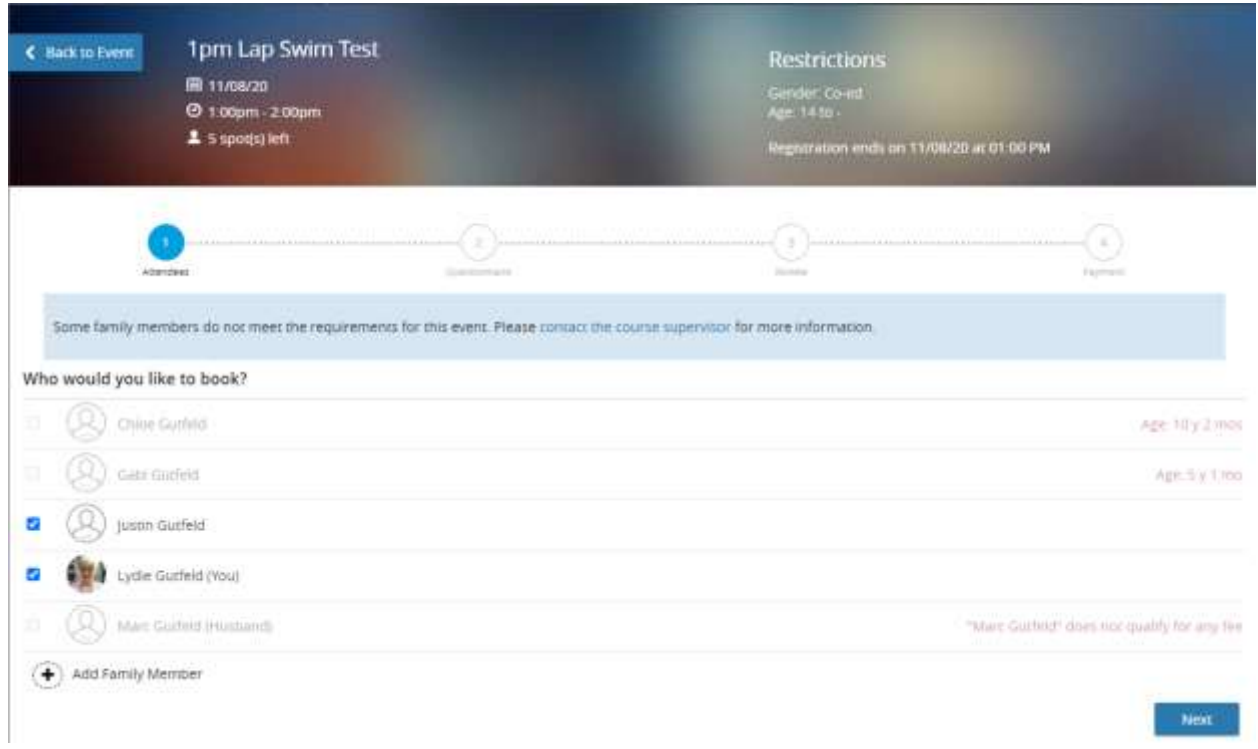

#### Step 6:

Your first lap swim appt is now in your cart. You have 5 minutes to checkout before this spot will be opened up for someone else. You can select **'book another event'** on the bottom left to go back to step 2 or **'check out'** on the bottom right to complete your reservations. Even though you can make up to 6 reservations at a time, the cart works better with no more than 3 of 4.

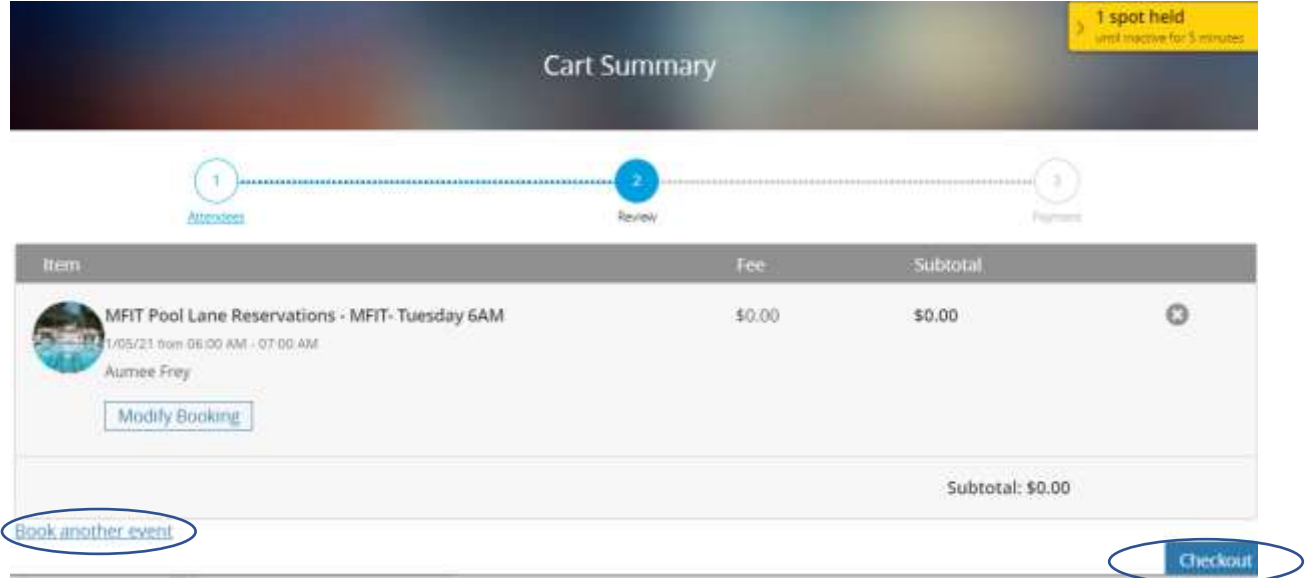

Step 7: Make sure you check to see that the correct individuals are selected for the date and time requested. Select CHECKOUT when finished with all your appointments.

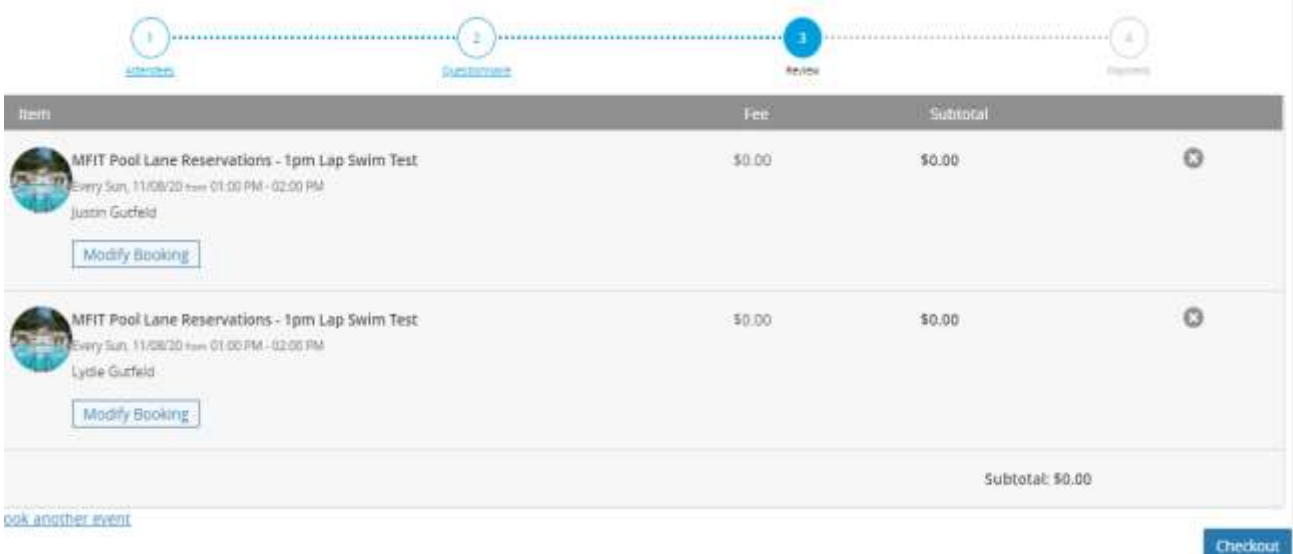

#### Step 8:

You have finished your reservations when you see the words 'Thank you' on the confirmation screen. It will let you know that your confirmation has been sent via email and you can print the confirmation here as well.

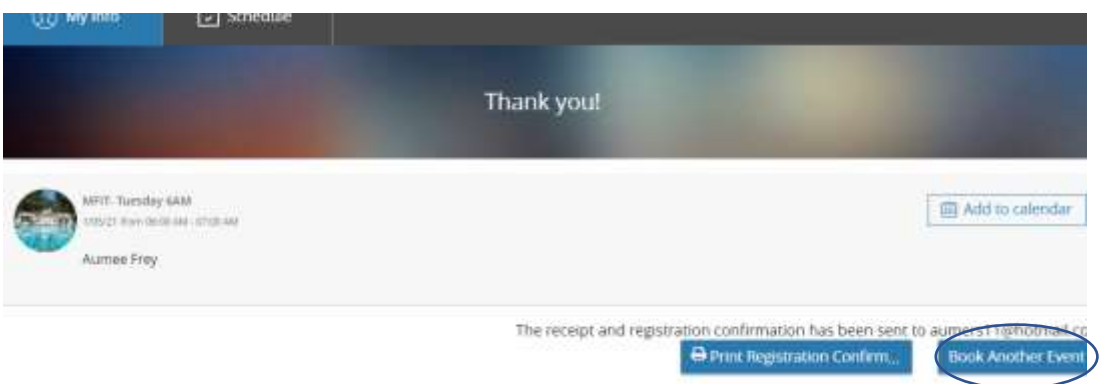

To make another reservation, you can select 'Book Another Event' at the bottom of your screen and start over for more days and times.

Step 9:

Check your email for your confirmation from [Communication@perfectmind.com.](mailto:Communication@perfectmind.com)

Step 10: Didn't get an email? Make sure you contact [fitness@cityofmissionviejo.org](mailto:fitness@cityofmissionviejo.org) to get your reservation confirmed or call 949-859-4348 to talk to one of our staff for assistance.

Step 11: To cancel any reservations due a mistake or scheduling conflict, please email [aquatics@cityofmissionviejo.org](mailto:aquatics@cityofmissionviejo.org) .